## **Schedule DisplayFusion Settings Backups**

**KANE** 

 $\blacksquare$ 

 DISPLAY**FUSION Hilli** BINARY**FORTRESS** 

接

不了

## Scheduling DisplayFusion Settings Backups

To schedule automatic DisplayFusion settings backups, follow the steps below:

- 1. Navigate to **Start > All Programs > Accessories > System Tools > Task Scheduler**.
- 2. Select "Task Scheduler Library" from the left pane.
- 3. Click "Create Basic Task" from the right pane.
- 4. Give the task a name, (i.e. DisplayFusion Backup ), then click Next.

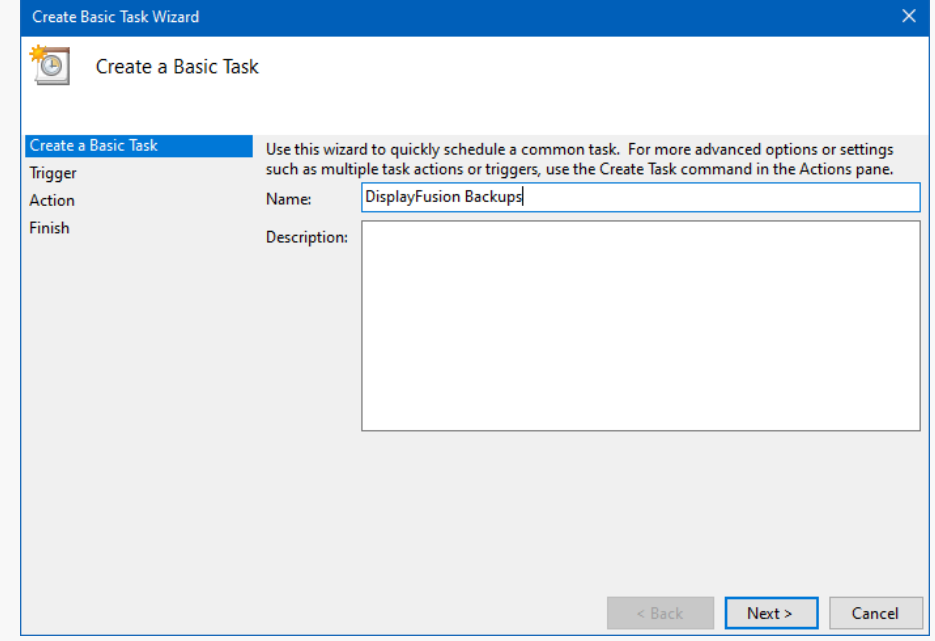

5. Select the task schedule (e.g. Daily, Weekly, or Monthly), then click Next.

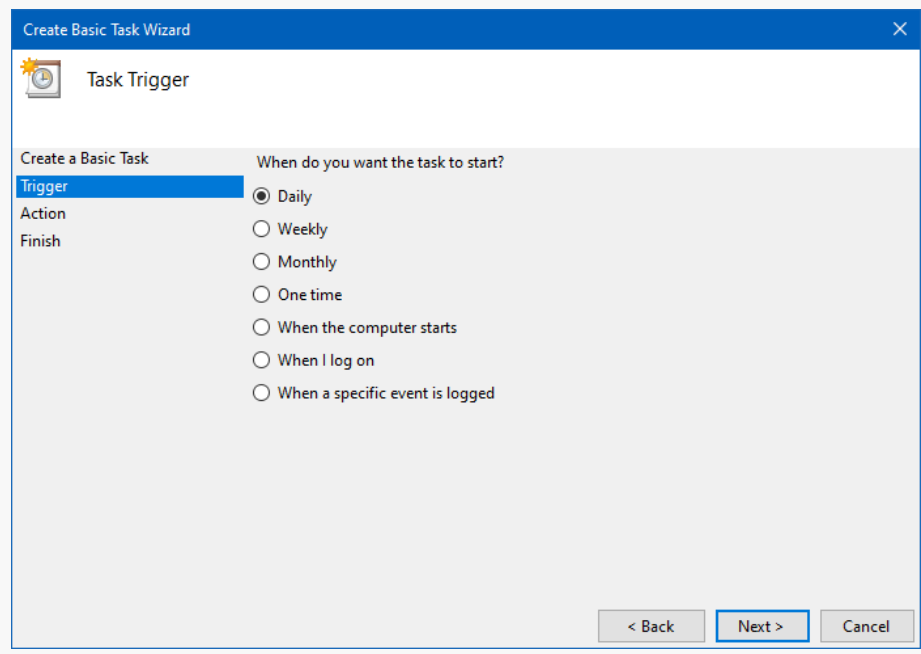

6. Choose the specifics of the schedule, then click Next.

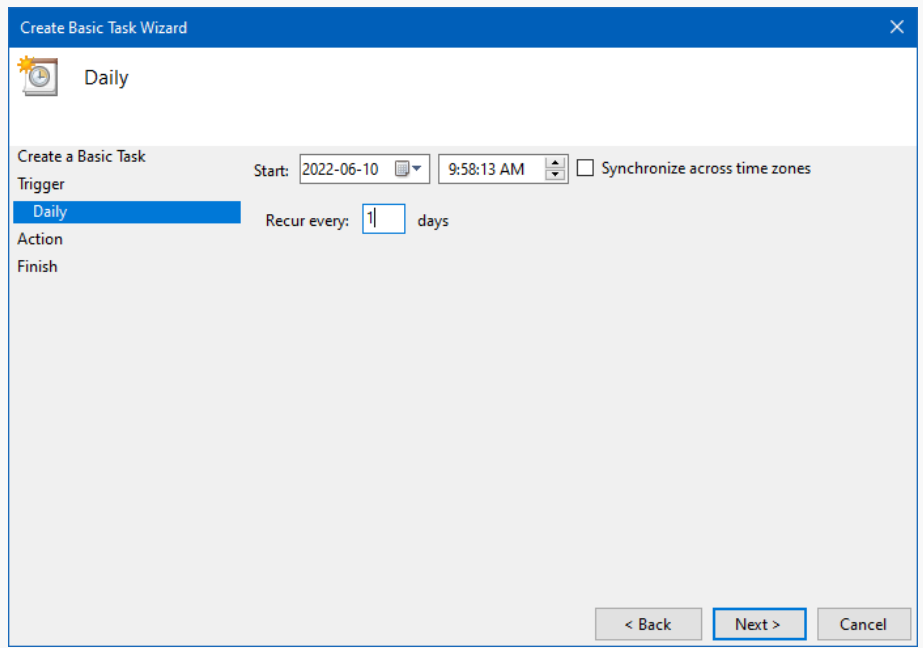

7. Choose "Start a Program," then click Next.

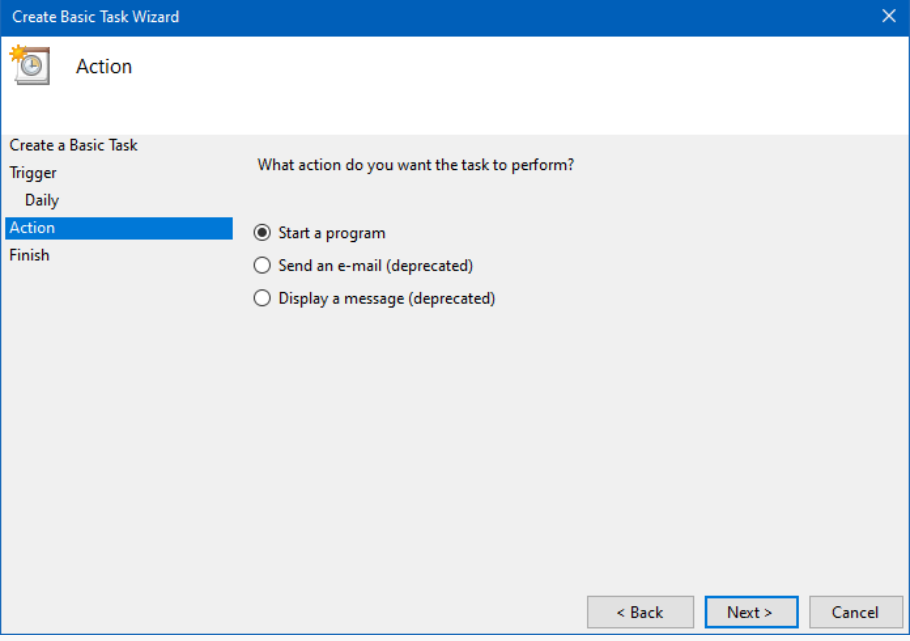

8. Click Browse, then locate DisplayFusionCommand.exe (usually in

C:\Program Files (x86)\DisplayFusion\DisplayFusionCommand.exe ). In the "Add arguments" box, enter

-settingsbackup , then click Next.

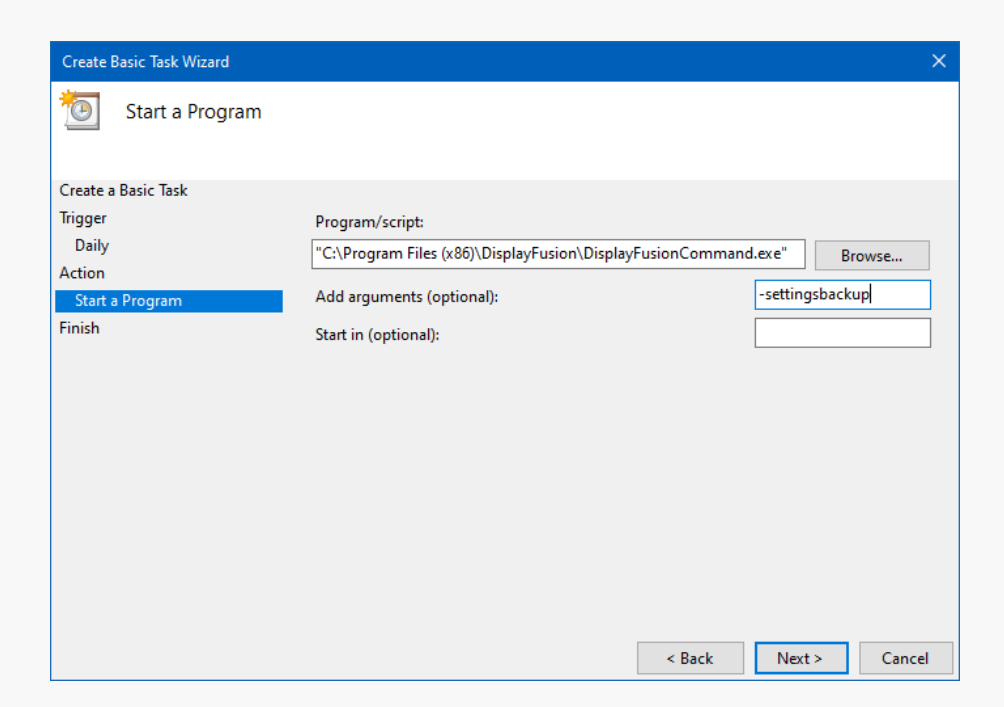

<span id="page-4-0"></span>9. Click Finish.

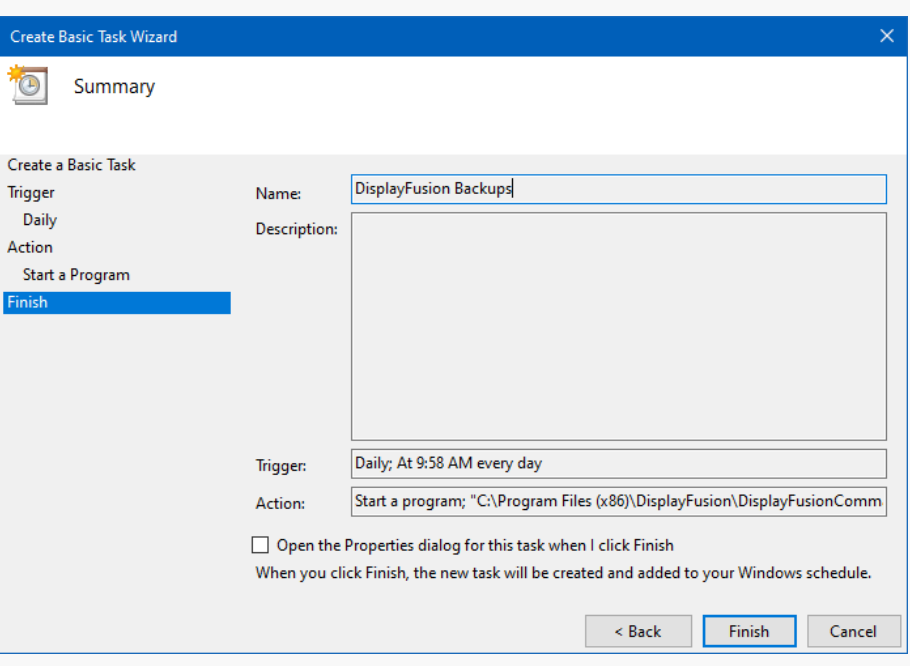

<span id="page-4-1"></span>Test it by selecting the task from the list and clicking "Run" in the right pane. You'll see a new DisplayFusion backup file in the Documents\DisplayFusion Backups folder.

## [About DisplayFusion](#page-4-0)

DisplayFusion gives users power and precision over their multi-monitor setup, with automation and customization options to create the perfect displays, every time.

To learn more about DisplayFusion, visit: **[https://www.displayfusion.com](https://www.displayfusion.com/)**

## [About Binary Fortress Software](#page-4-1)

Binary Fortress has spent 18 years in pursuit of one goal: create software to make life easier. Our software ranges from display management and system enhancement utilities to monitoring tools and digital signage. IT administrators, professional gamers, coffee-shop owners, and MSPs all rely on Binary Fortress to make their days better, and their lives easier.

Copyright © 2007-2025 Binary Fortress Software, all rights reserved. The Binary Fortress logo is a trademark of Binary Fortress Software. The DisplayFusion logo is a trademark of Binary Fortress Software.

Binary Fortress Software 1000 Innovation Drive, Suite 500 Kanata, Ontario, Canada K2K3E7 **[https://www.binaryfortress.com](https://www.binaryfortress.com/)**